# **ISTRUZIONI OPERATIVE PRESENTAZIONE ONLINE DELLE DOMANDE RELATIVE AL DM n.628456 del 13/11/2023 recante "Decreto ministeriale ai sensi dell'articolo 1, comma 128 della Legge 30 dicembre 2020 n. 178, recante Bilancio di previsione dello Stato per l'anno finanziario 2021 e bilancio pluriennale per il triennio 2021- 2023, recante i criteri e le modalità' di utilizzazione del Fondo per lo sviluppo e il sostegno delle filiere agricole, della pesca e dell'acquacoltura."**

Con il Decreto Ministeriale n. 628456 del 13 novembre 2023, sono stati individuati i criteri e le modalità' di utilizzazione del Fondo per lo sviluppo e il sostegno delle filiere agricole, della pesca e dell'acquacoltura per la concessione di contributi ai Consorzi, alle cooperative e alle imprese della pesca e dell'acquacoltura per la semina, il ripopolamento e l'acquisto di strutture fisse e mobili istallate per la protezione degli allevamenti.

Il Decreto Ministeriale prevede, all'articolo 3, che ai fini della concessione del contributo i soggetti richiedenti presentano apposita domanda secondo termini e modalità che saranno comunicati con circolare del Direttore generale della pesca marittima e dell'acquacoltura.

Tale circolare prevede che le domande e la documentazione siano trasmesse accedendo alla piattaforma online attivata sul sito istituzionale del Ministero dell'agricoltura, della sovranità alimentare e delle foreste.

# **Il portale informatico dedicato alla procedura di inoltro telematico delle domande sarà disponibile dalle ore 10:00 del 16.02.2024 fino alle ore 24:00 del 22.03.2024.**

L'invio delle domande avviene mediate l'accesso al seguente link sul sito del Ministero dell'agricoltura, della sovranità alimentare e delle foreste

[https://www.sian.it/sipaPubbl/aiutiEGB\\_index.xhtml?prov\\_port=S](https://www.sian.it/sipaPubbl/aiutiEGB_index.xhtml?prov_port=S)

Se si riscontrano problemi durante l'inserimento delle richieste inviare una mail a [pemac4@masaf.gov.it](mailto:pemac4@masaf.gov.it) indicando un recapito telefonico sul quale sarà possibile essere contattati.

## **Procedura per la presentazione delle domande a valere sul Fondo filiere:**

- Compilazione del form in tutti i campi obbligatori;

- Inserimento dei file allegati richiesti negli appositi campi come di seguito indicati:

- l'allegato 1 del decreto comprensivo del documento di identità;
- copia delle fatture e quietanze di pagamento intestate al beneficiario;
- Relazione del tecnico;
- Invio della domanda

Di seguito i passaggi necessari per l'inserimento delle domande**:**

All'apertura della pagina internet apparirà la seguente schermata

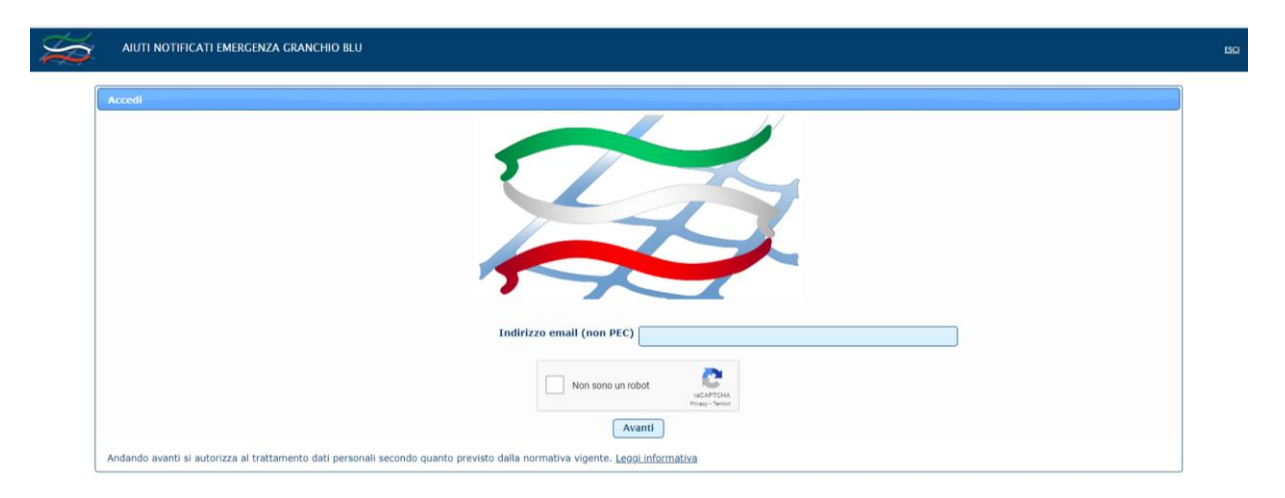

Sarà necessario inserire un indirizzo email (**non pec**) e selezionare "NON SONO UN ROBOT". Comparirà un'immagine e verrà chiesto di selezionare alcuni oggetti. Selezionati tutti gli oggetti richiesti bisognerà cliccare su VERIFICA.

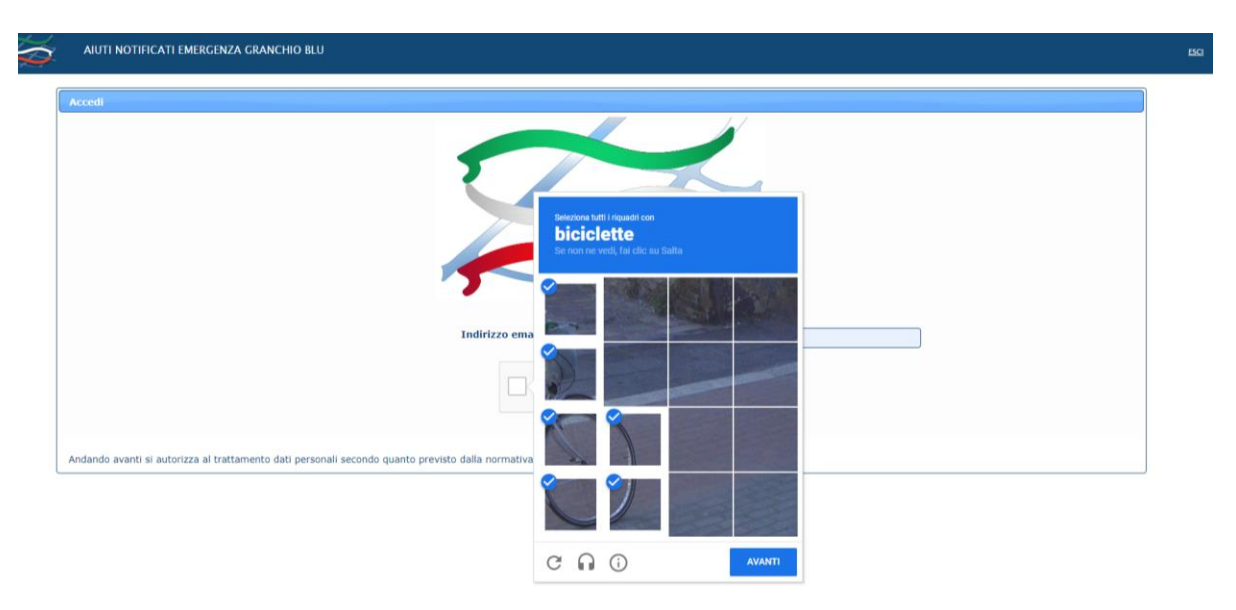

Effettuata la verifica cliccare su AVANTI apparirà la seguente schermata

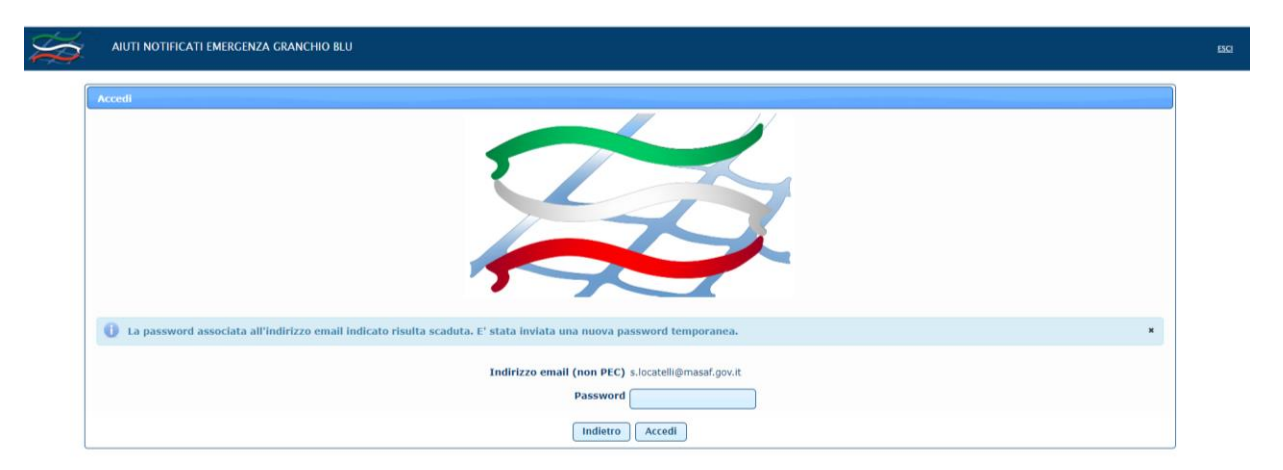

Successivamente il sistema invierà una email, all'indirizzo di posta elettronica indicato in precedenza, nel quale si troverà un codice password:

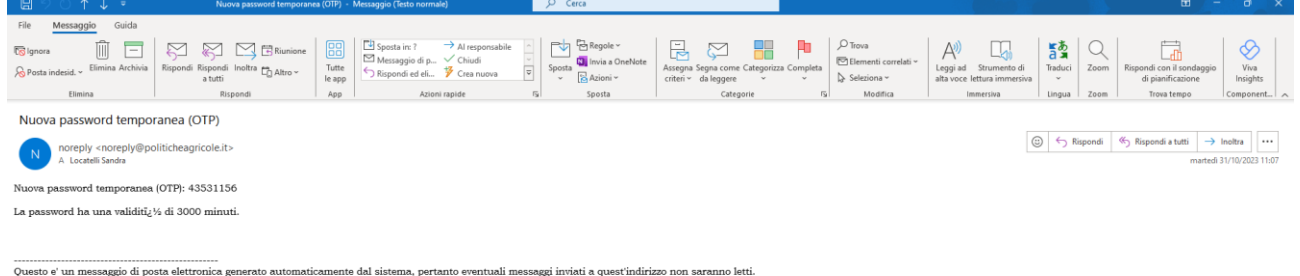

Se non si riceve la mail verificare nella cartella SPAM della posta elettronica.

La password permetterà di operare sul sistema per **30 minuti,** alla scadenza dei quali sarà necessario iniziare nuovamente tutta la procedura.

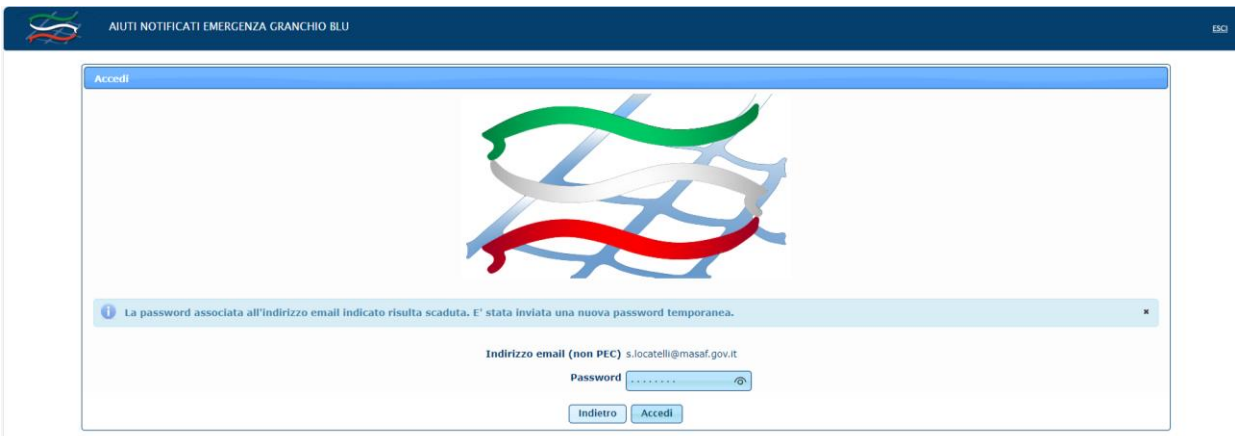

Inserire la password ricevuta e cliccare su ACCEDI si aprirà la seguente schermata:

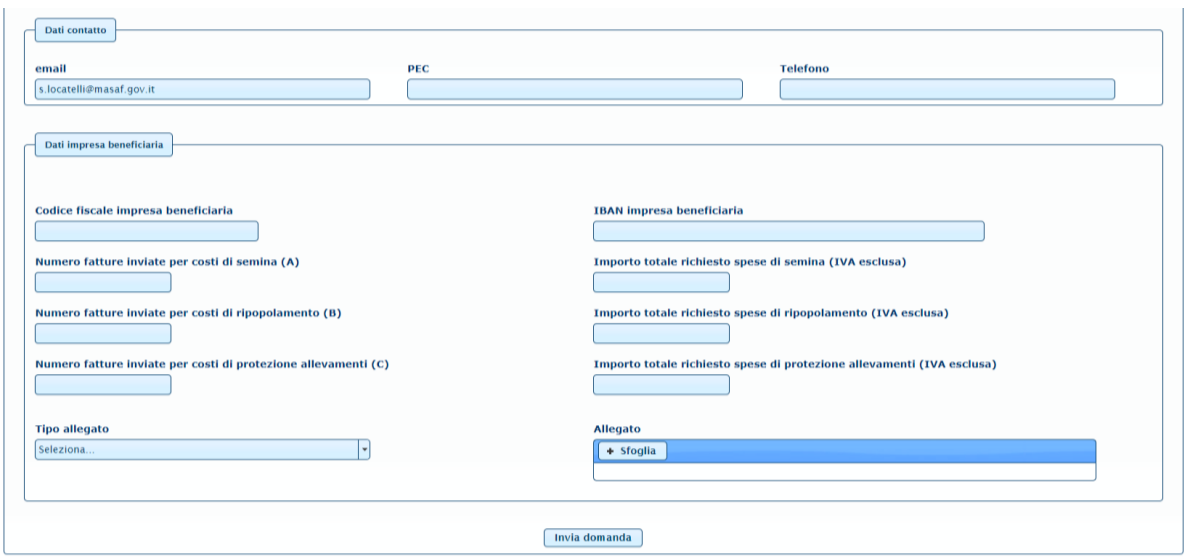

Nei **dati di contatto** la email sarà già precompilata dal sistema con l'indirizzo comunicato al momento dell'ingresso.

I campi PEC e TELEFONO non sono obbligatori, ma sarebbe auspicabile che almeno quello della PEC fosse compilato.

Nei **dati impresa beneficiaria** inserire il Codice Fiscale del beneficiario, l'impresa per la quale si richiede il contributo, che deve essere la stessa alla quale sono intestate le fatture.

Nel caso di Società va inserito il codice fiscale della società (codice numerico es. 06135930703) e NON quello del legale rappresentante.

Nel caso di Ditta individuale va inserito il codice fiscale alfanumerico (es. RSSMRA80A01H501U).

#### **NEL CASO LA DOMANDA DOVESSE ESSERE INSERITA DA PERSONA DELEGATA DAL BENEFICIARIO (es. commercialista, consulente…..) NON VA INSERITO IL CODICE FISCALE DI CHI INSERISCE LA DOMANDA MA QUELLO DELL'IMPRESA/DITTA BENEFICIARIA .**

Successivamente bisogna inserire il codice IBAN. Si ricorda che il codice IBAN è composto di 27 caratteri e deve essere intestato all'impresa beneficiaria. Nel caso di società l'IBAN deve essere intestato alla società e non al legale rappresentante.

### IL CAMPO IBAN E' OBBLIGATORIO

Se non si compila il campo IBAN il sistema non permette di inviare la domanda e restituisce la seguente schermata:

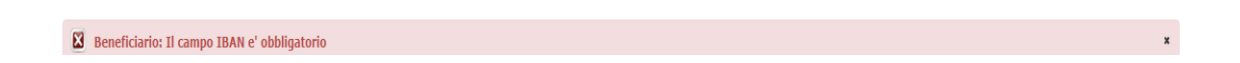

**La schermata prosegue con i dati relativi alle fatture presentate e per le quali si richiede il rimborso.**

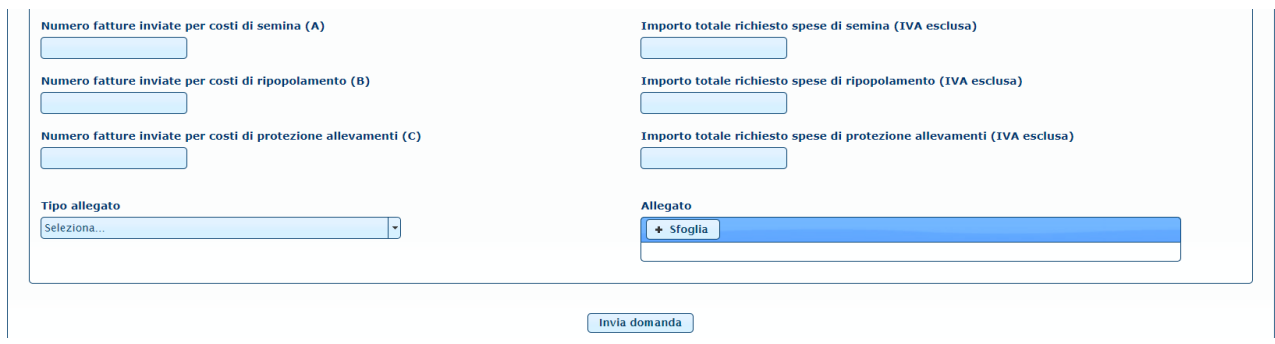

Nel **campo numero fatture inviate per costi di semina** va inserito il numero delle fatture inviate per le spese previste all'articolo 4, comma 1 lettera a). Per numero fatture non si intende il numero del documento fiscale, ma la quantità di fatture che si trasmettono. Es. se si inviano 2 fatture si deve scrivere 2.

Nel campo **Importo totale richiesto spese di semina** va inserito l'importo derivante dalla somma degli imponibili di tutte le fatture trasmesse per la tipologia di spese previste all'articolo 4, comma 1 lettera a). L'importo va inserito senza punti (es. quattromila va scritto 4000), nel caso di presenza di decimali va messa la virgola prima dei decimali (es. quattromila/50 va scritto 4000,50). **NON VA SOMMATA ANCHE L'IVA**

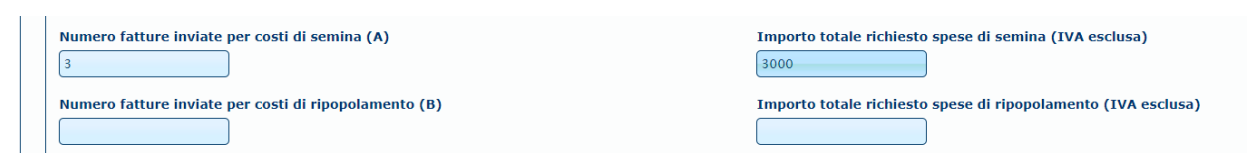

Nel **campo numero fatture inviate per costi di ripopolamento** va inserito il numero delle fatture inviate per le spese previste all'articolo 4, comma 1 lettera b). Per numero fatture non si intende il numero del documento fiscale, ma la quantità di fatture che si trasmettono. Es. se si inviano 3 fatture si deve scrivere 3.

Nel campo **Importo totale richiesto spese di ripopolamento** va inserito l'importo derivante dalla somma degli imponibili di tutte le fatture trasmesse per la tipologia di spese previste all'articolo 4, comma 1 lettera b). L'importo va inserito senza punti (es. seimila va scritto 6000), nel caso di presenza di decimali va messa la virgola prima dei decimali (es. seimila/50 va scritto 6000,50). **NON VA SOMMATA ANCHE L'IVA**

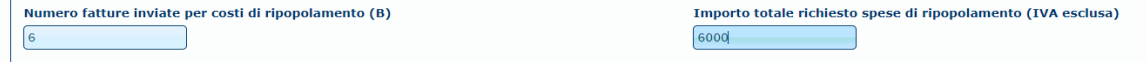

Nel **campo numero fatture inviate per costi per la protezione degli allevamenti** va inserito il numero delle fatture inviate per le spese previste all'articolo 4, comma 1 lettera c). Per numero fatture non si intende il numero del documento fiscale, ma la quantità di fatture che si trasmettono. Es. se si inviano 4 fatture si deve scrivere 4.

Nel campo **Importo totale richiesto spese di protezione** degli allevamenti va inserito l'importo derivante dalla somma degli imponibili di tutte le fatture trasmesse per la tipologia di spese previste all'articolo 4, comma 1 lettera c). L'importo va inserito senza punti (es. seimila va scritto 6000), nel caso di presenza di decimali va messa la virgola prima dei decimali (es. seimila/50 va scritto 6000,50). **NON VA SOMMATA ANCHE L'IVA**

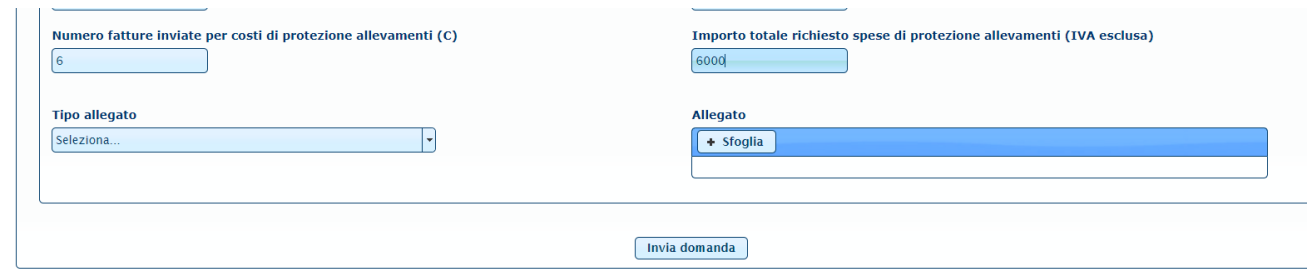

# **Una volta compilati i campi relativi alle fatture è necessario procedere con il caricamento degli allegati.**

Per concludere la procedura di invio della domanda è necessario allegare, uno alla volta, i documenti richiesti in formato pdf anche se si vuole firmati digitalmente.

Dal menù a tendina **Tipo allegato** selezionare **Allegato 1**

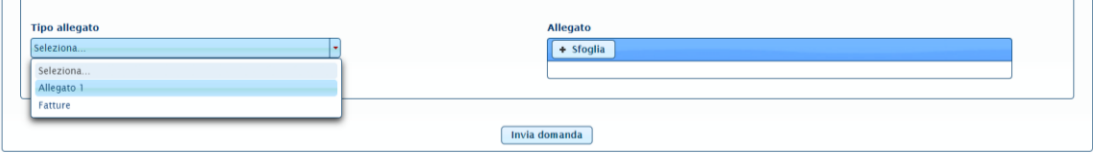

Poi cliccare su SFOGLIA e inserire l'allegato. **Si ricorda che l'allegato scansionato dovrà contenere sia il format previsto dall'allegato 1 del** 

# **decreto (sottoscritto e datato) che il documento di identità del beneficiario sottoscrittore in un unico file**.

Il sistema caricherà l'allegato e visualizzerà la seguente schermata

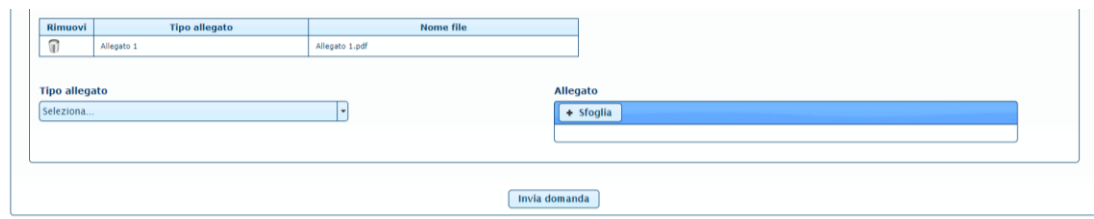

Successivamente dal menù a tendina selezionare **Fatture**

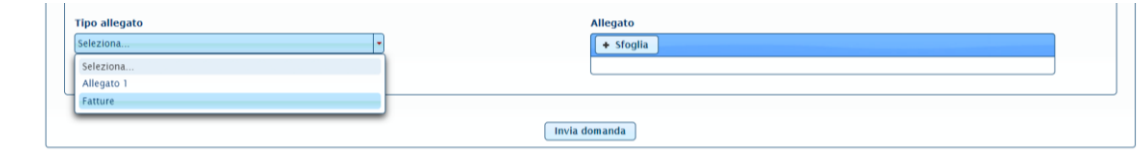

Poi cliccare su sfoglia e inserire l'allegato. **Si ricorda che l'allegato scansionato dovrà contenere tutta la documentazione relativa alle fatture e alle quietanze di pagamento per le quali si richiede il contributo e che sono state indicate in precedenza (in un unico file).**

Successivamente dal menù a tendina selezionare **Relazione tecnica**

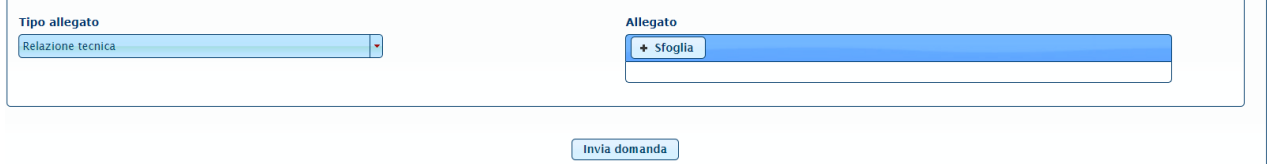

Poi cliccare su sfoglia e inserire l'allegato. **Si ricorda che la relazione tecnica è obbligatoria ed è prevista all'articolo 3, lett c) del Decreto.**

Il sistema caricherà l'allegato e visualizzerà la seguente schermata

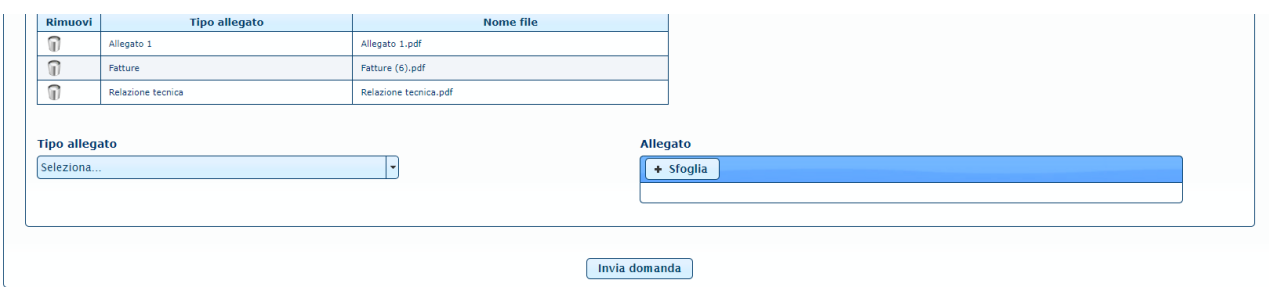

Terminata la procedura di inserimento degli allegati cliccare INVIA DOMANDA.

Se l'invio è andato a buon fine comparirà la seguente schermata nella quale viene indicato il numero di richiesta attribuito.

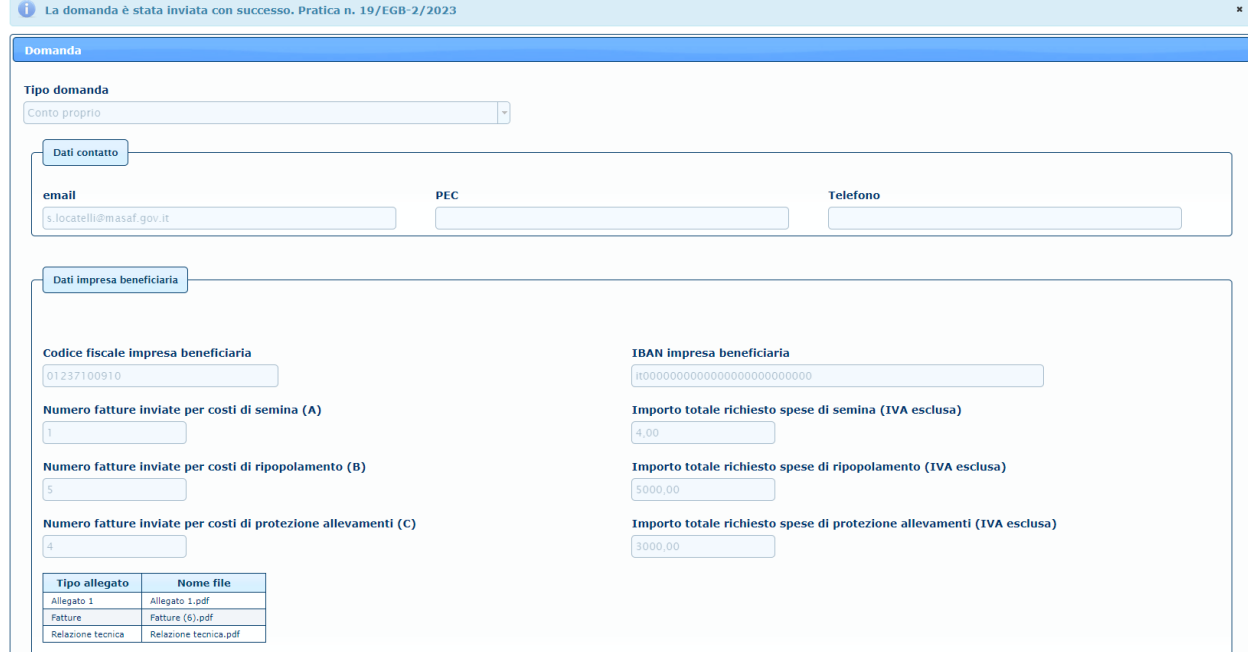

Nella stessa pagina sarà possibile anche stampare la ricevuta dell'invio cliccando su **stampa ricevuta**.

Il file della ricevuta è un pdf che contiene i seguenti dati:

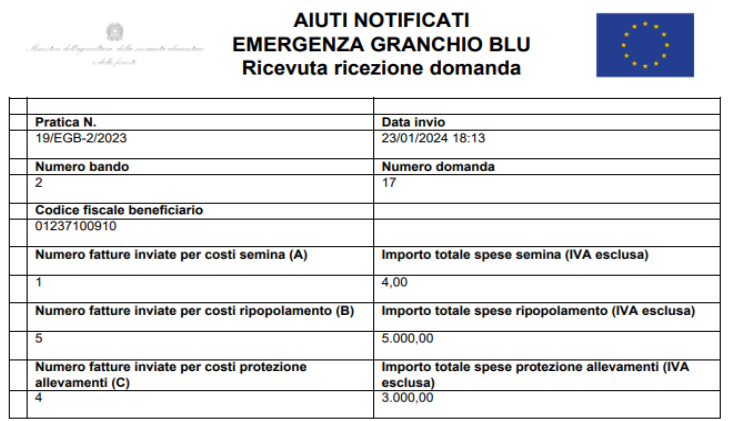

Contemporaneamente verrà inviata all'indirizzo mail indicato la comunicazione di conferma ricezione domanda.